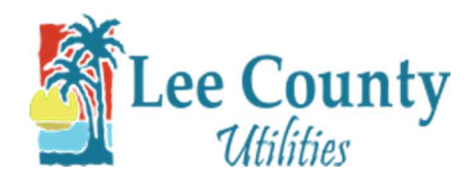

## Make a One-Time Payment

- 1. Go to myutilities.leegov.com
- 2. Click on the Make A Payment button.

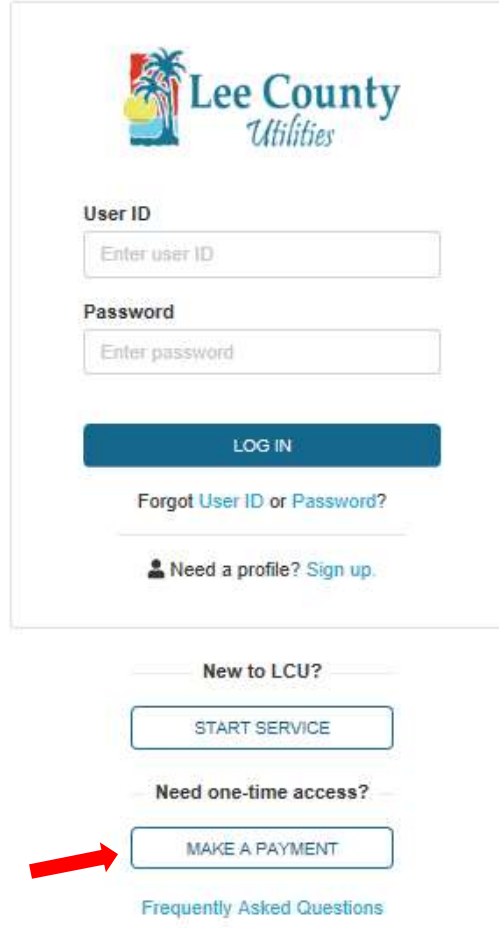

3. Enter your account number then click Next.

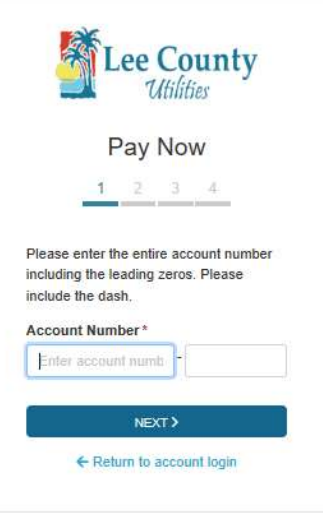

4. In part two, enter your name, email and the payment amount. Also select a payment method. Then click Next.

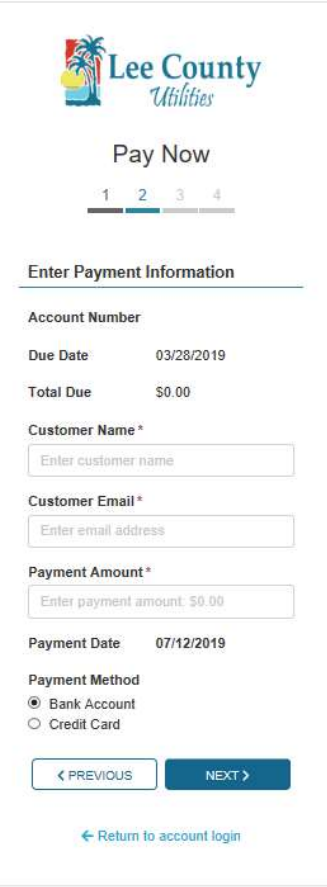

5. If you are paying with a Bank Account please fill out the form and select the I Agree box then click Next.

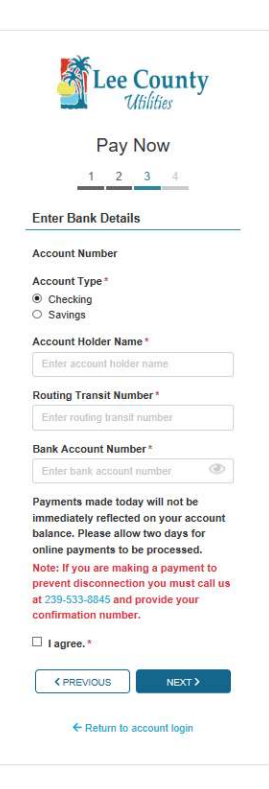

6. If you selected a Credit Card Payment. Enter your Credit Card payment information, select the I Agree box then

click Next.

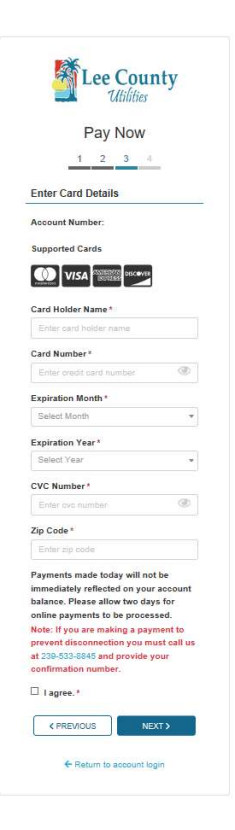

7. Verify your info on the next screen and click submit.

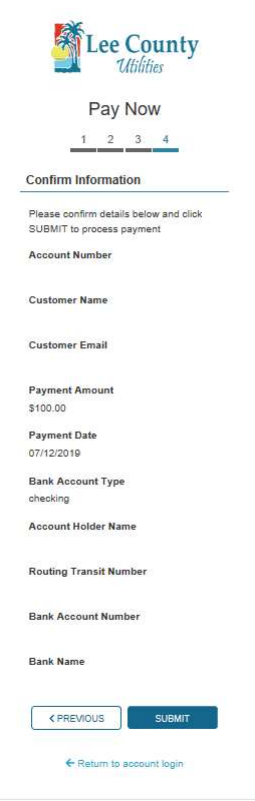

8. Take note of you confirmation number. Then click OK.

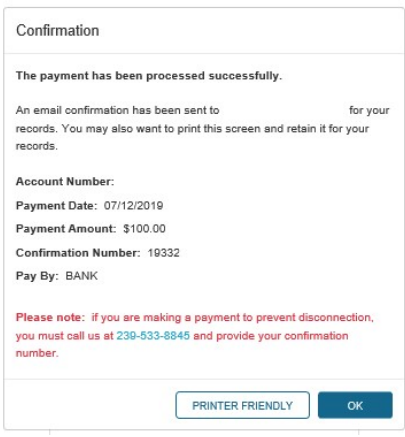